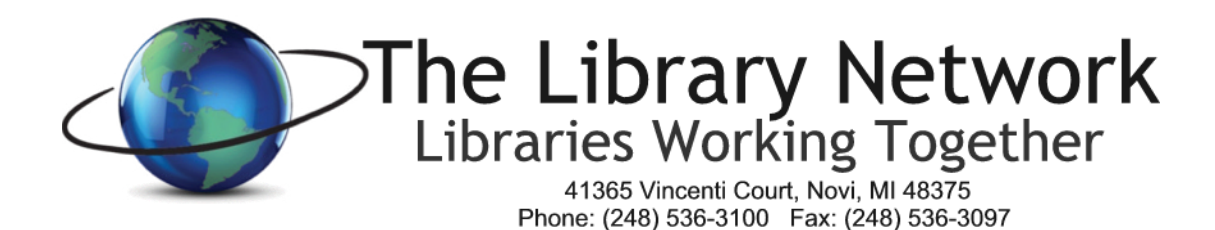

# **Volume Discount Program in Partnership with CDWG**

## *To Access Portal*

- 1. Go to **[www.cdwg.com](http://www.cdwg.com/)**
- 2. Click on **Log On** in the upper left corner of the window
- **3.** Enter User Name: **[online@tln.lib.mi.us](mailto:online@tln.lib.mi.us)**
- 4. Enter password: please contact Angie Michelini for the password [\(amichelini@tln.lib.mi.us](mailto:amichelini@tln.lib.mi.us) or 248.536.3100 x144)
- 5. Click the Log On button

## *To Access Discounted Items*

- 1. Click on the **Account Center Tab**
- 2. Scroll down to the area that states '**Contracts'**
- 3. Click on **The Library Network Good Faith** contract
- 4. Choose from one of the 5 Product Categories to see a list of available products
- 5. To view a detailed description of an item, click on the **Product Name**
- 6. To add an item to the cart, click the **Add to Cart** Button
- 7. On the **Choose Your Price** page, click **Continue**
- 8. Enter the desired **quantity**. If the quantity is changed, click the word '**update**' under the quantity box.
- 9. If you would like to order more items, click on the **Continue Shopping** button on the left side of the page.
- 10. When you are finished selecting all the desired items, click on the down arrow next to the Quote button and choose **Standard Quote**
- 11. Click on the button next to new **Shipping Address** and enter your library's address information
	- a. You're welcome to select 'Store for Future Information'. For the short name, please enter the library name.
- 12. In the **Recipient Contact Information Section**, please enter your **contact information** and email address.
	- a. Press Continue
- 13. For the Shipping Method, Click **Continue** to accept the default
- 14. In the Quote Reference Section, enter the **quote name** (include your library name in the quote name) in the Quote Description box. It is not necessary to complete the Notes or cost center code sections
- 15. In the lower right corner, click the **Request Quote Button**
	- a. The quote is now completed. A quote number is assigned.
- 16. To Log Off, Select Log Off in the upper left corner of the CDWG portal.

*Discounts Page 2*

#### *How Order Gets Placed*

- 1. The e-quote is sent to the TLN Technology Services Manager email account.
- 2. Only TLN is able to place the orders.
- 3. TLN staff will place the order per the received e-quote.
- 4. There will ordinarily be no shipping charge.

#### *Billing*

- 1. CDWG will invoice TLN
- 2. TLN will invoice the Library or Library Cooperative.
	- a. TLN charges a 3% handling fee on all items except Microsoft software.
- 3. The Library or Library Cooperative will submit payment to TLN

### *Software Downloads and Keycodes*

- 1. If you placed an order for Microsoft software, you will receive an email when the software is ready to download
- 2. To download the software, login to the CDWG portal.
- 3. Click on Tools and Services
- 4. Click on Software Downloads and choose the appropriate software that was ordered
- 5. To retrieve the keycode, Click on Tools and Services/Software Keycodes

#### *Need Help?*

Contact Angie Michelini, [amichelini@tln.lib.mi.us,](mailto:amichelini@tln.lib.mi.us) 248.536.3100 x144 or the TLN Helpdesk at 248.536.3100 x134